# Setting Up the TimeHub Team App

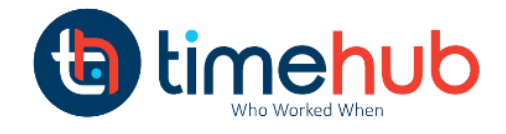

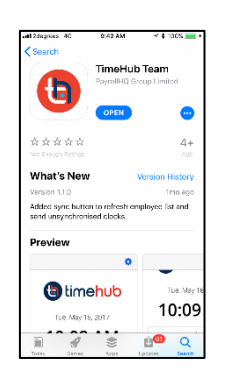

**Step One:** Download the TimeHub Team App from the Appstore (iPhone or iPad) or the Android App from the Google Play Store (Simply search – TimeHub Team)

## **Step Two: Log In to the App**

Once you have installed the app you will have the icon on your phone. Select the TimeHub Team app.

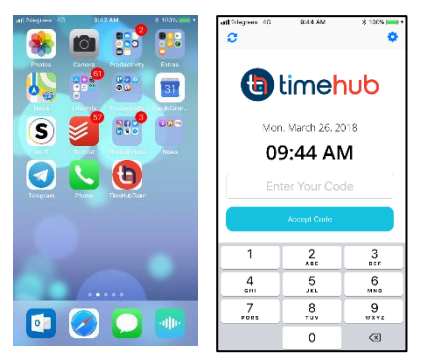

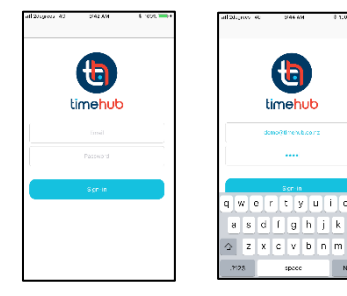

### **Step Three: Log in to activate the app**

Once you have accessed the app you will need to log into the app to activate it. This is a one off step. You will be provided a user code and password.

# **Step Four: Activate Photo Verification**

Before your employees can start clocking you will need to activate the Photo Verification and Fast Mode (optional). To do this О click on the blue icon to access the setting screen. Use the same User Code and Password as you used to activate the app.

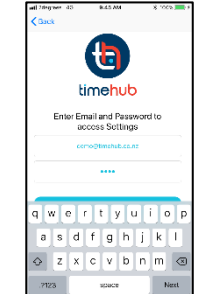

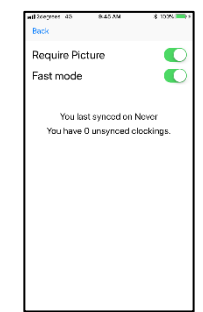

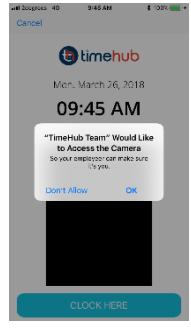

#### **Step Five: Enable the camera access**

Having enabled the Photo Verification Option you will be asked by the device to confirm you want TimeHub to use the camera. Click OK

## **Step Six: Start clocking**

Now that the TimeHub Team app has been set up your employees can start clocking with the app. We have provided a separate document which can be placed next to the device, which tells your employees how to use TimeHub

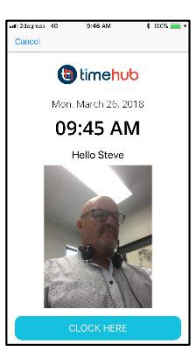